## GL840 midi LOGGER

### Quick Start Guide 604849025 GL840-UM-854

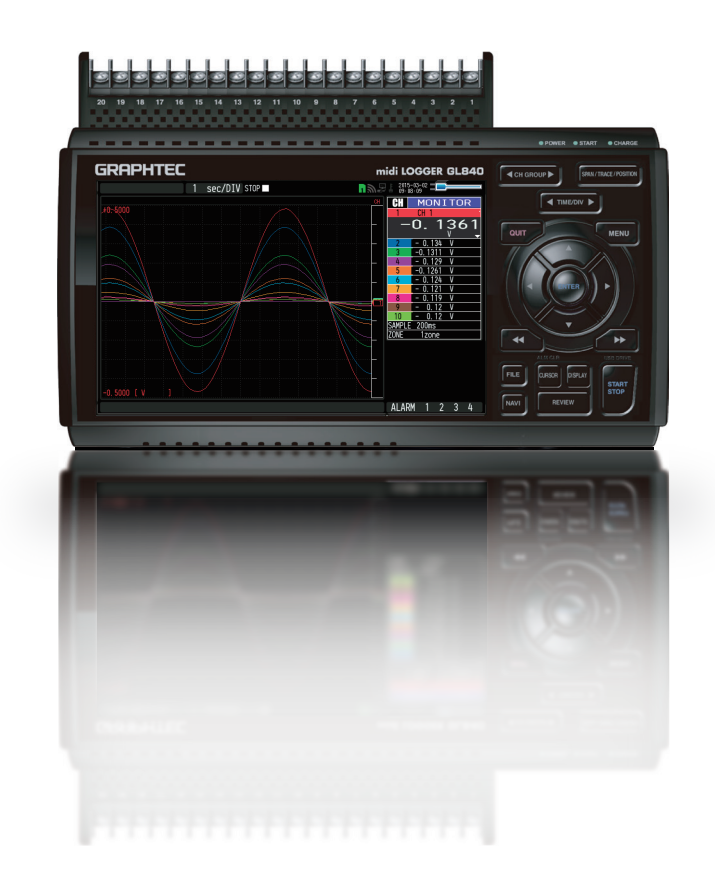

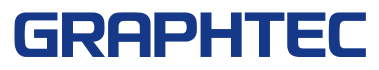

Thank you for choose the midi LOGGER GL840. This Quick Start Guide describes the basic operations. Please refer to the manual (PDF) in the CD-ROM for more information.

### **Checking the Outer Casing**

After unpacking, check the GL840's Exterior to make sure that there are crack or other damage before use.

### **Checking the Accessories**

```
• Quick Start Guide : 1 • Ferrite core : 1 • CD-ROM : 1 • AC cable/AC adapter : 1
```
 $\cdot$  Cover : 1

## **Contents**

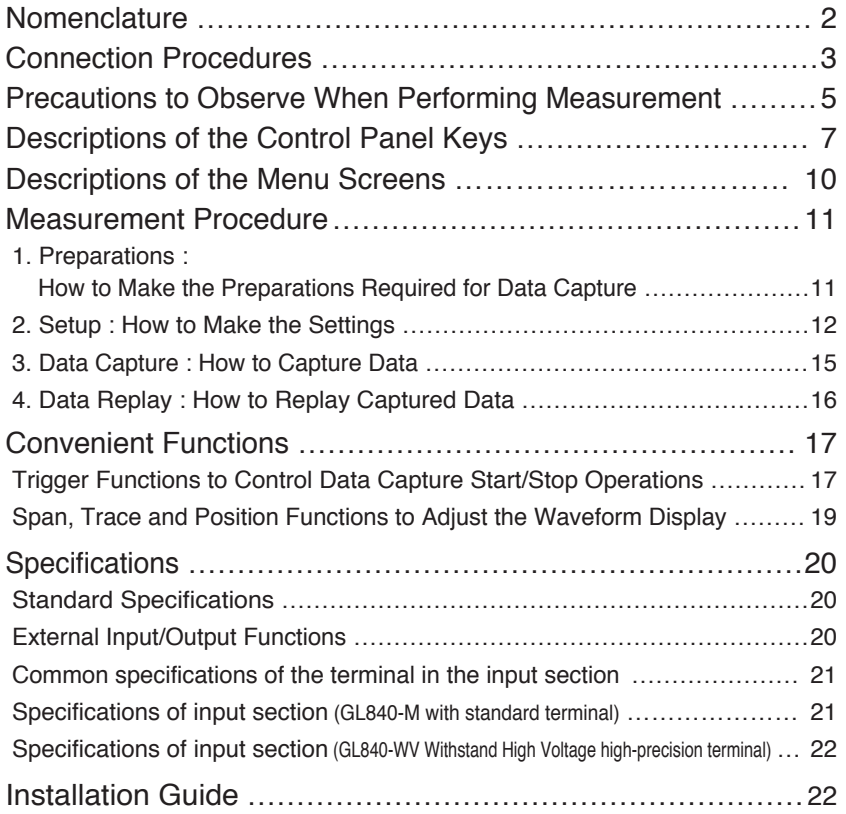

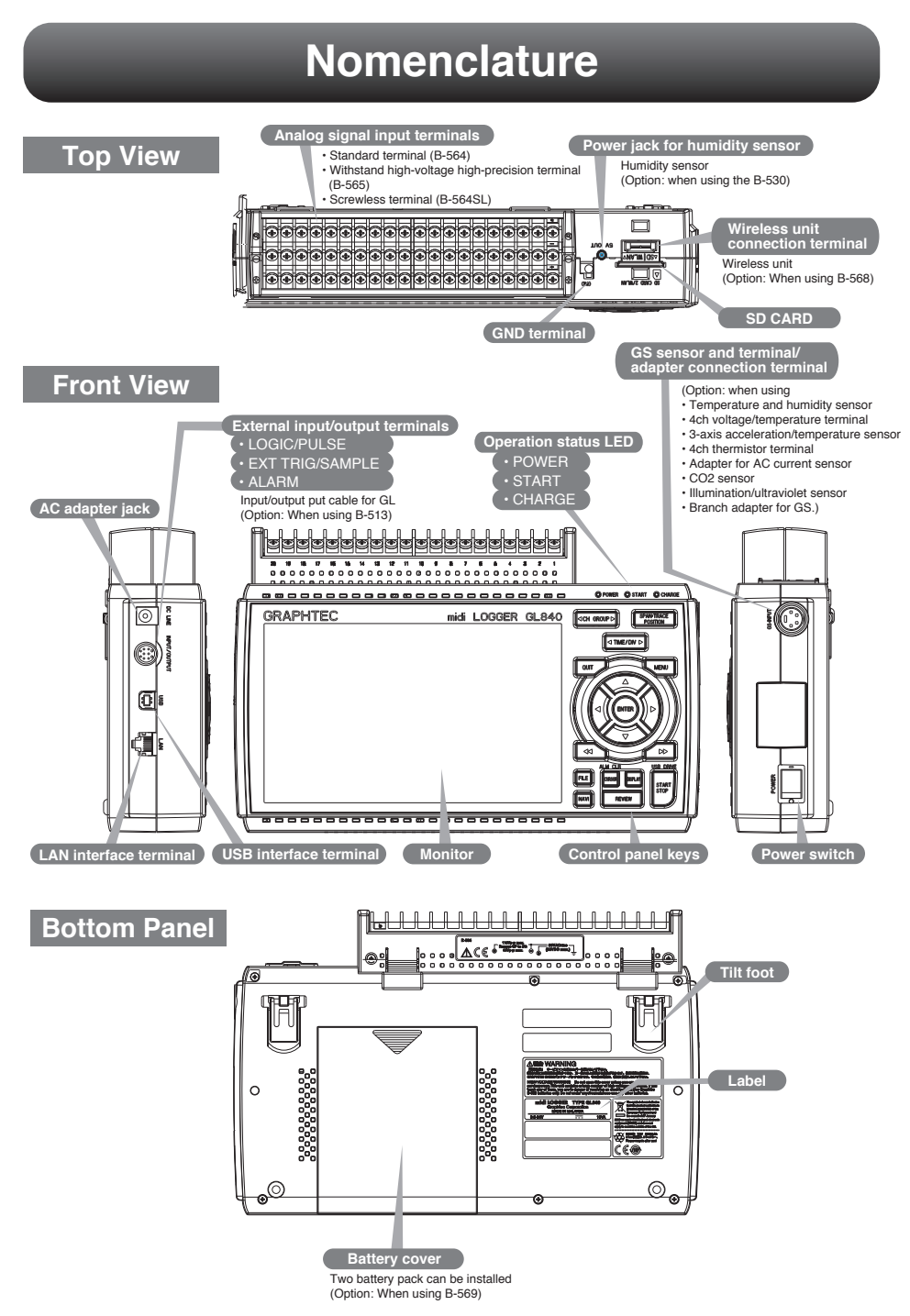

### **Connection Procedures**

### **Connecting the AC Adapter**

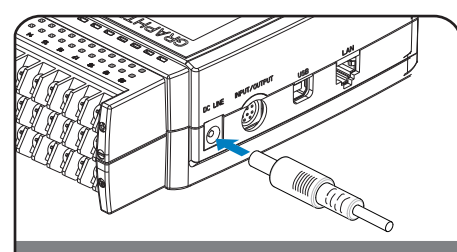

Connect the DC output of the AC adapter to the<br>connector indicated as "DC LINE" on the GL840.

### **Connecting the Grounding Cable**

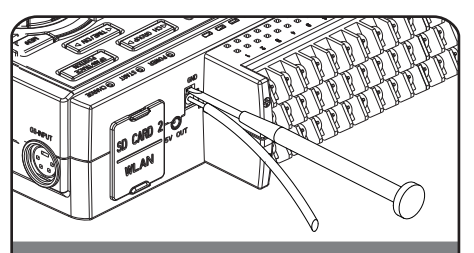

Use a flathead screwdriver to push the button above<br>the GND terminal while connecting the grounding<br>cable to the GL840. Connect the other end of the cable to ground.

### **Making Connections to the Analog Input Terminals**

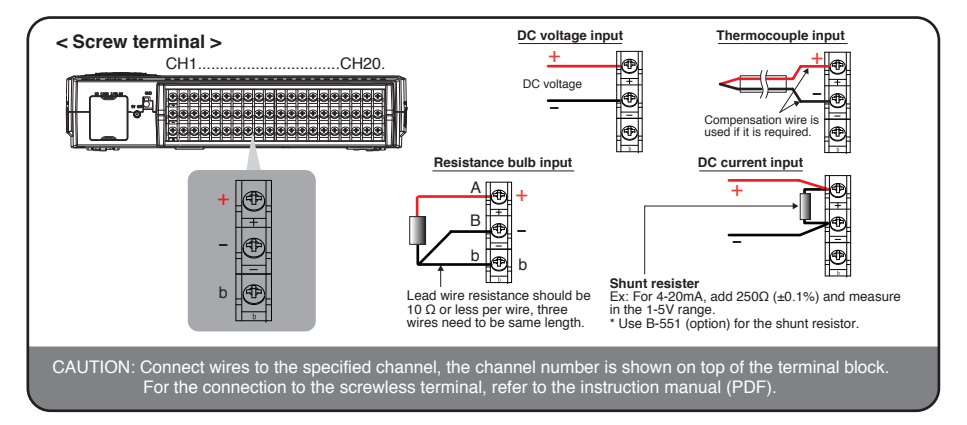

### **Making Connections to the External Input/Output Terminals (Option: When using B-513)**

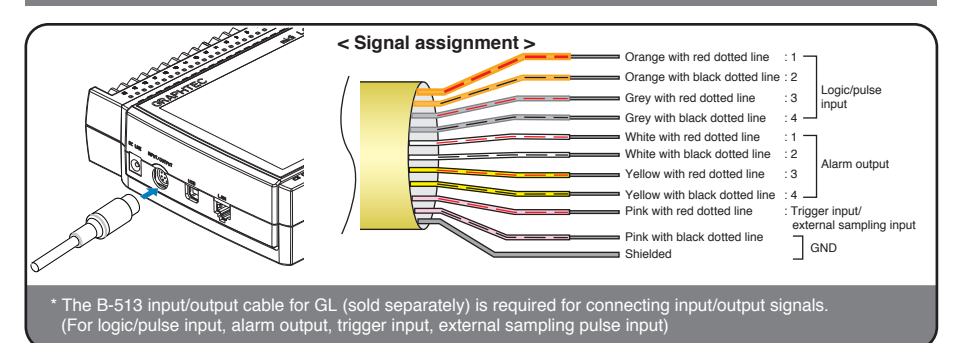

### **Internal memory**

- The internal memory is displayed as the SD1 or SD CARD1
- The internal memory is not removable.

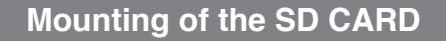

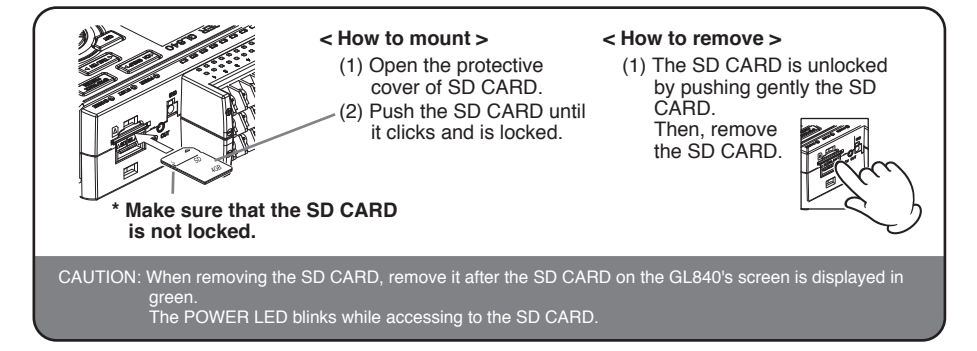

### **Connection of the USB cable**

**When connecting to the PC with the USB** cable, attach the supplied ferrite core to the USB cable as shown in the following figure.

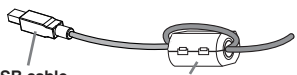

**Using the cable with A-type and B-type** connectors, connect between the midi **LOGGER** and PC.

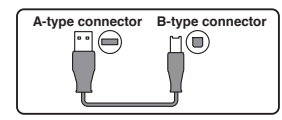

This midi LOGGER complies with the EMC Directive in the state when the supplied ferrite core is attached to the USB cable.

When connecting with the USB cable, the USB driver must be installed to the PC. For information about how to install, refer to the "USB Driver Installation Manual" in the supplied CD-ROM.

USB cable **Ferrite** core (Supplied)

## **Precautions to Observe When Performing Measurement**

### **Maximum input voltage of standard terminal (B-564) and screwless terminal (B-564SL)**

If a voltage exceeding the specified value is input, the semiconductor relay in the input section will be damaged. Never input a voltage exceeding the specified value even for a moment.

#### < Between +/- terminals(A) >

• Maximum input voltage: 60Vp-p (Range of 20mV to 2V)

110 $Vp-p$  (Range of 5V to 100 $Vp$ 

#### < Between input terminal/input terminal (B) >

- Maximum input voltage: 60Vp-p
- Withstand voltage: 350 Vp-p/1 minute

#### < Between input terminal/GND (C) >

- Maximum input voltage: 60Vp-p
- Withstand voltage: 350Vp-p/1 minute

### **Maximum input voltage of Withstand High Voltage high-precision terminal (B-565)**

If a voltage exceeding the specified value is input, the semiconductor relay in the input section will be damaged. Never input a voltage exceeding the specified value even for a moment.

#### < Between +/- terminals(A) >

• Maximum input voltage: 60Vp-p (Range of 20mV to 2V)

110Vp-p (Range of 5V to 100V)

#### < Between input terminal/input terminal (B) >

- Maximum input voltage: 600Vp-p
- Withstand voltage: 600Vp-p

#### < Between input terminal/GND (C) >

- Maximum input voltage: 300Vp-p
- Withstand voltage: 2300 VACrms/1 minute

### **up-Warming**

GL840 requests to have approximately 30 minutes warm-up in order to have the specified performance.

### **channels Unused**

The analog input section of the GL840 contains a capacitor to improve the noise removal capability.

Therefore, when the input terminal is open, the measurement result may be. affected by the signals of other channels. In such a case, set the input setting to "Off" or short the +/- terminal. If the signal is input properly, there is no effect of other channels.

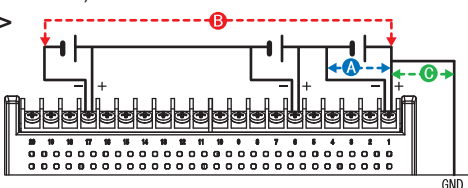

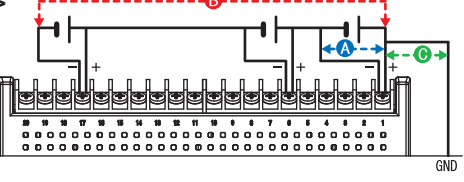

### **countermeasures Noise**

If measured values fluctuate due to extraneous noise, conduct the following countermeasures.(Results may differ according to noise type.)

Ex 1 : Connect the GL840's GND to ground.

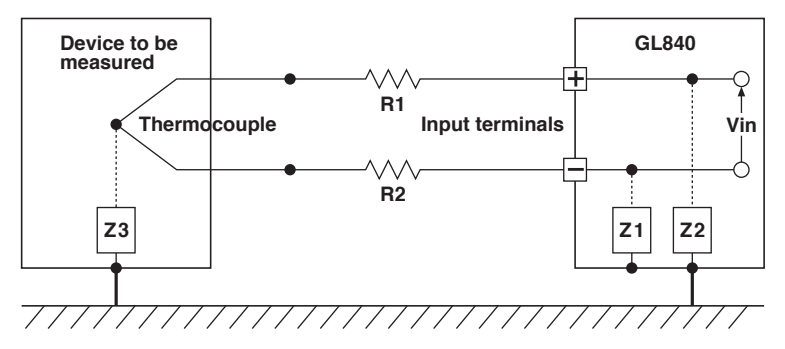

- Ex 2 : Connect GL840's GND to measurement object's GND.
- Ex 3 : Operate GL840 with batteries (Option: B-569).
- Ex 4 : In the AMP settings menu, set filter to any setting other than "OFF".
- Ex 5: The digital filter of the GL840 provides an effective sampling interval. (Table below)

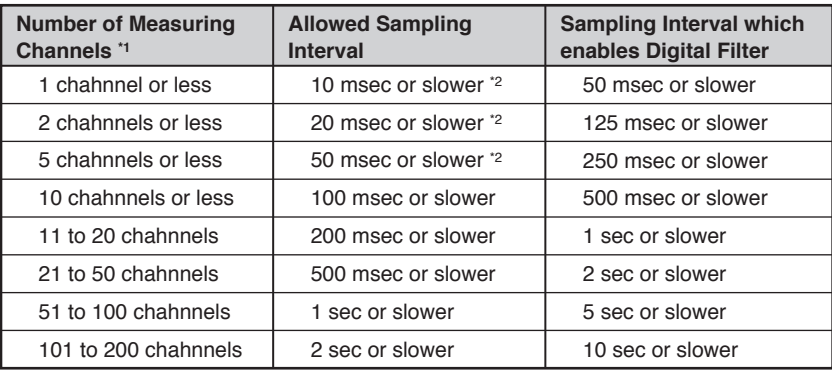

\*1 Number of Measuring Channels is the number of channels in which input settings are **NOT** set to "OFF".

\*2 Temperature cannot be measured when the sampling interval is set to 10 ms/20 ms or **.ms 50**

In the "OTHER" menu, the commercial power frequency to be used must be set.

Set the AC power frequency to be used.

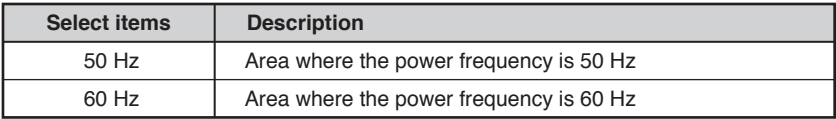

## **Descriptions of the Control Panel Keys**

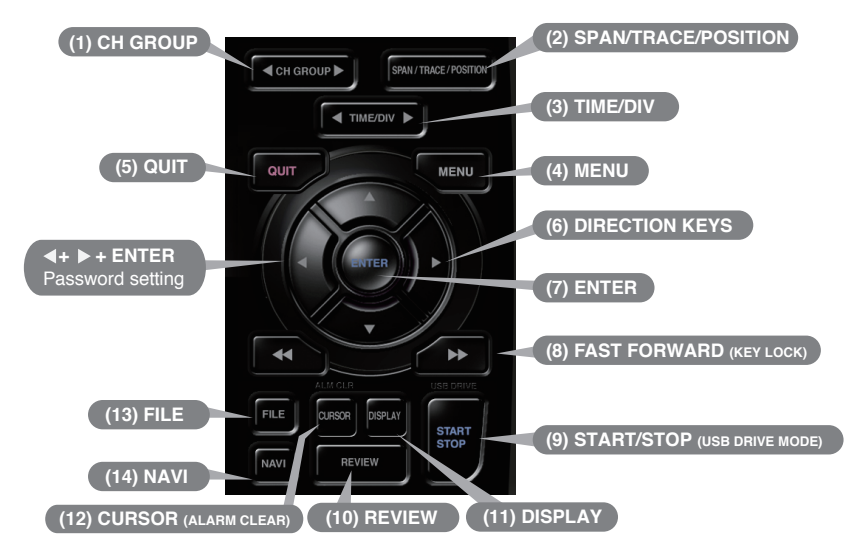

## **1.** CH GROUP

Press this key to switch to the next group consisting of 10 channels.

Press the  $\blacktriangleleft$  key to switch to the previous group.

Press the  $\blacktriangleright$  key to switch to the next group.

\* When installing the GS sensor and terminal/module (sold separately), the following group display is viewed,

## **POSITION/TRACE/SPAN 2.**

This key enables SPAN, TRACE, and POSITION settings to be made independently for each channel. Each time this key is pressed, the display mode changes in the sequence shown below. Use the  $\blacktriangle$  and  $\nabla$  keys to select the channel, and the  $\triangleleft$  and  $\triangleright$  keys to change the setting values.

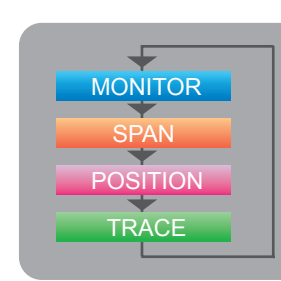

### **Points to Remember**

Displays digital values (default).

Used to change span settings (change the waveform amplitude).

Used to change position settings (adjust the upper and lower values of the waveform).

Used to change trace settings (set the waveform display to On or Off).

\* If the QUIT key is pressed when the GL840 is in the SPAN, TRACE. or **POSITION** mode, the display returns to MONITOR mode.

## **3.** TIME/DIV

Press the [TIME/DIV] key to change the time axis display range on the waveform .screen

## **MENU 4.**

Press the [MENU] key to open a setup menu. Each time this key is pressed, the setup screen tabs change in the sequence shown below.

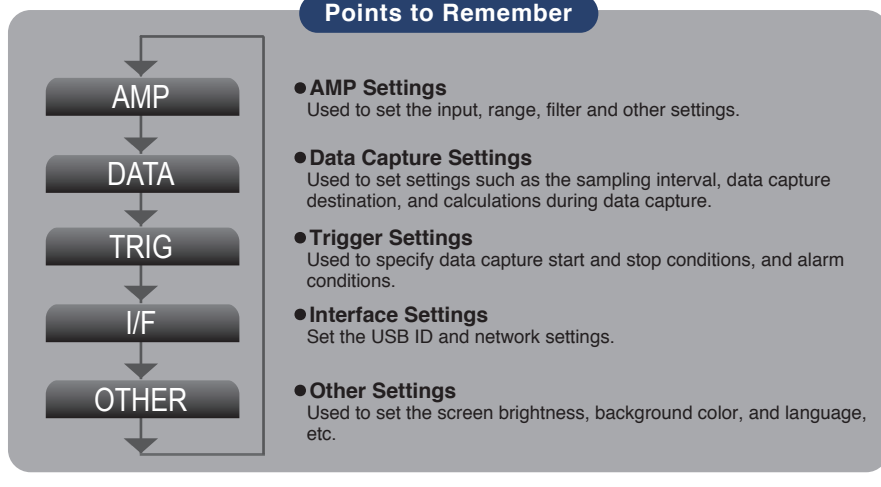

## **5.** QUIT (LOCAL)

Press the [QUIT] key to cancel the settings and return them to their default settings. If the device is in the Remote (Key Lock) status that the device is operated by the computer via the interface, press this key to return the device to the normal operating status (Local).

# **Keys (DIRECTION KEYS)**

These keys are used to select menu setup items, to make span settings in the digital display area, to move the cursors during a data replay operation, and so forth.

## **ENTER 7.**

Press the [ENTER] key to enter the settings made in the setup menus, and to confirm your settings.

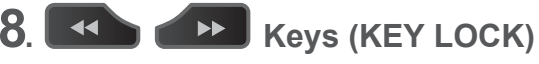

These keys are used when you want to move the cursor quickly during replay or change the display mode on the "Digital  $+$  Operation" screen. Hold down both keys simultaneously for at least two seconds to enable key lock status.

To cancel key lock status, press them again for at least two seconds.

The key lock status can be confirmed by turning the key lock lamp on the monitor .red

**\*** By simultaneously pressing the  $\triangleleft$  key + ENTER +  $\triangleright$  key at the same time, you can set the **nassword** for key lock.

## **9. START/STOP (USB DRIVE MODE)**

Press the [START/STOP] key to perform start and stop of a data capture while the GL840 is in the Free Running, and the capturing stop operation is performed while it is in data capturing.

If this key is held down while the power to the GL840 is turned on, the GL840 is switched the USB to the Drive Mode.

\* For more information about the Drive Mode of the USB, refer to the User's Manual in the supplied **.CD**

## **REVIEW 10.**

Press the IREVIEWI key to replay captured data. If the GL840 is in the Free Running status, data files that have already been captured are replayed. If the GL840 is still capturing data, the data is replayed in a 2-screen format.

\* A data replay operation will not be performed if data has not been captured.

## **DISPLAY 11.**

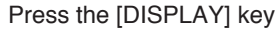

#### **Points to Remember**

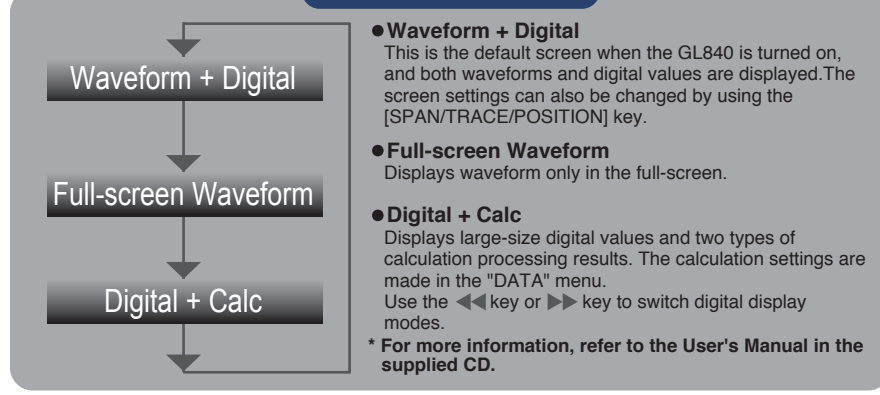

## **12. CURSOR (ALARM CLEAR)**

Press the ICURSORI key to switch between the A and B cursors during a data replay operation.

If the Alarm setting has been specified as "Alarm Hold", press this key to clear the .alarm

The alarm settings are made in the "TRIG" menu.

## **FILE 13.**

It is used to operate the internal memory (SD1) and SD CARD (SD2), or replace the SD CARD (SD2).

## **NAVI 14.**

When this key is pressed during Free Running, you can perform the setting easily on the menus of the easy capture setting, easy trigger setting, and wireless LAN connection setting (available only when the wireless unit is inserted.).

## **Descriptions of the Menu Screens**

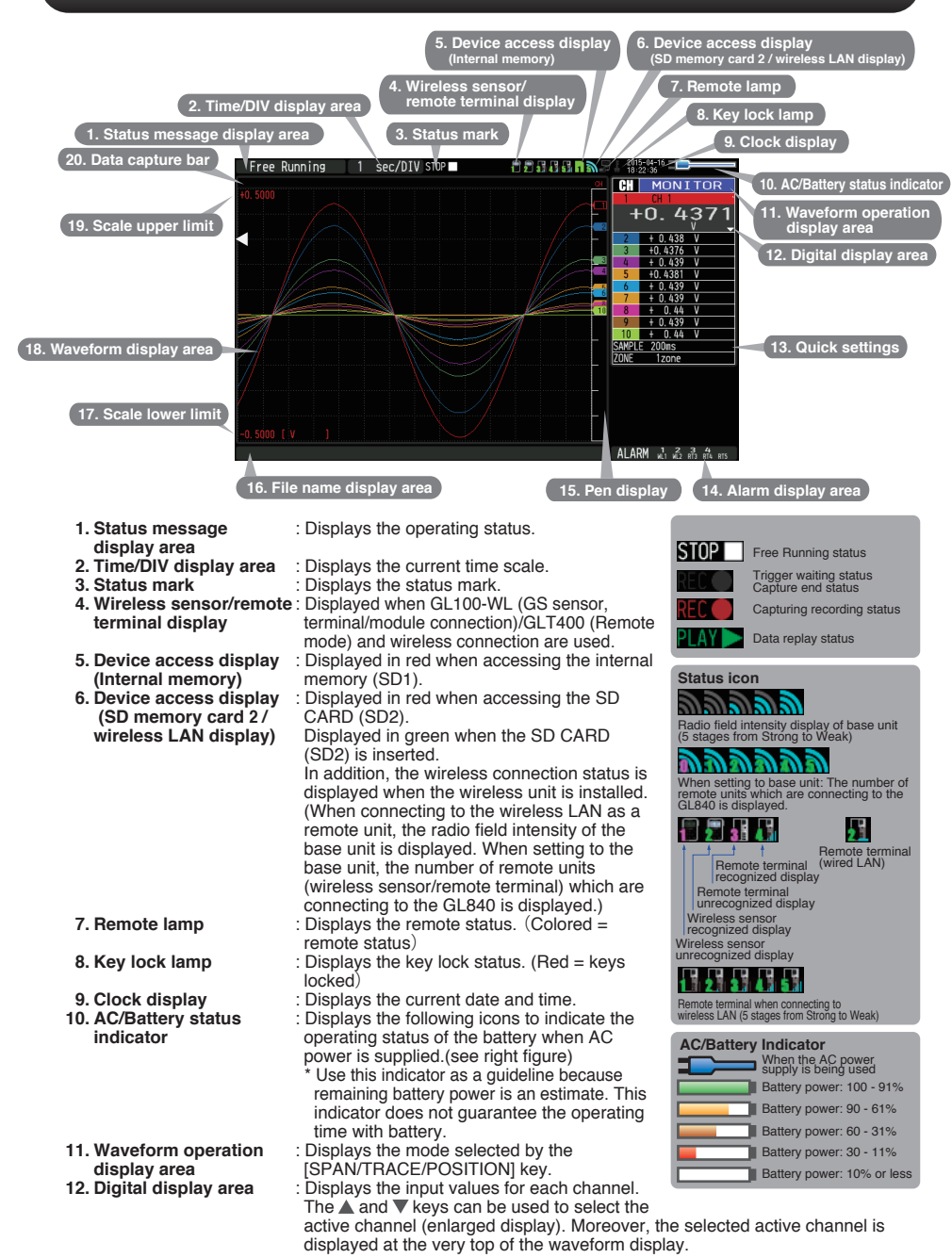

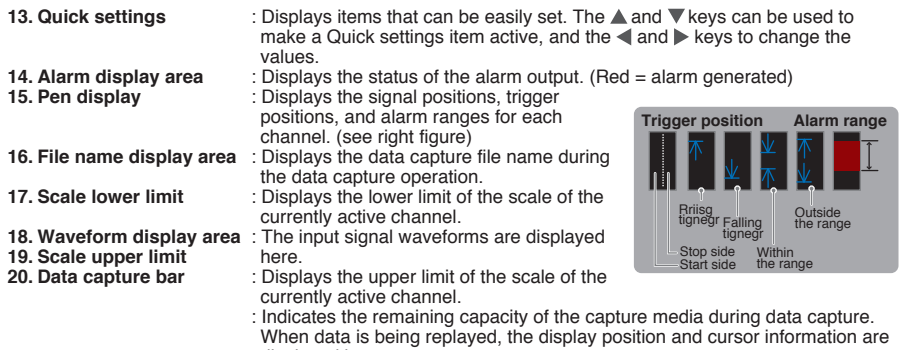

### **Measurement Procedure**

In this section we will provide a simple explanation of the data capture procedure: Preparations -> Setup -> Data Capture -> Data Replay.

#### Voltage and temperature measurements are performed here.

displayed here.

Purpose of data capture : To measure the temperature of the target objects Target point : 2 points Temperature Range : T type Thermocouple, 100°C<br>Voltage range  $: 1V$ Voltage range : 1V<br>Sampling interval : 1 sec Sampling interval Data save destination : Internal memory (SD1)

### **1. Preparations : How to Make the Preparations Required for Data Capture**

- 1. Connect Measurement object 1 to the CH 1 terminal (Temperature).
- 2. Connect Measurement object 2 to the CH 2 terminal (Voltage).
- 3. Connect the AC power supply.

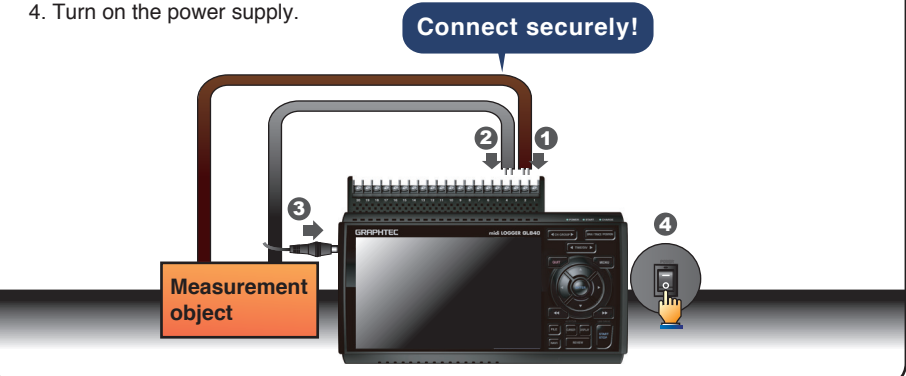

### **2. Setup : How to Make the Settings**

Make the settings required for data capture. Here we will make only those settings that are minimum requirement. The other settings will be not changed from the factory default settings.

#### **Points to Remember**

#### **Basic Setup Menu Operation**

The  $\blacktriangle\blacktriangledown\blacktriangle\blacktriangledown$ , [ENTER], and [QUIT] keys are used to set the condition on the setup menu. The current position of the cursor on the setup menu is displayed in green. Use the  $\triangle$   $\blacktriangledown$  keys to move the cursor. If you press the [ENTER] key at the cursor position, a selection menu, a numerical input menu or a box of entering value for selected item is displayed.

If you press the IQUITI key, the screen closes and the settings are canceled.

#### **• Examples of selection menu operations (AMP screen)**

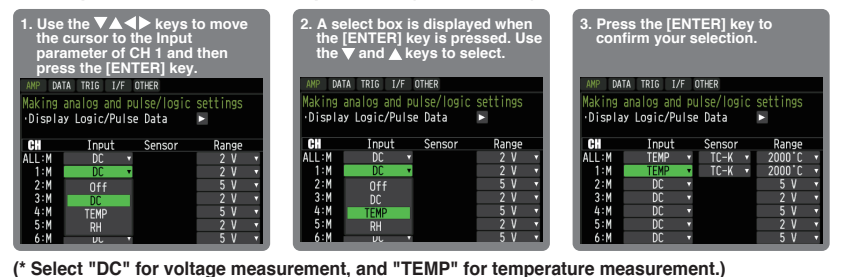

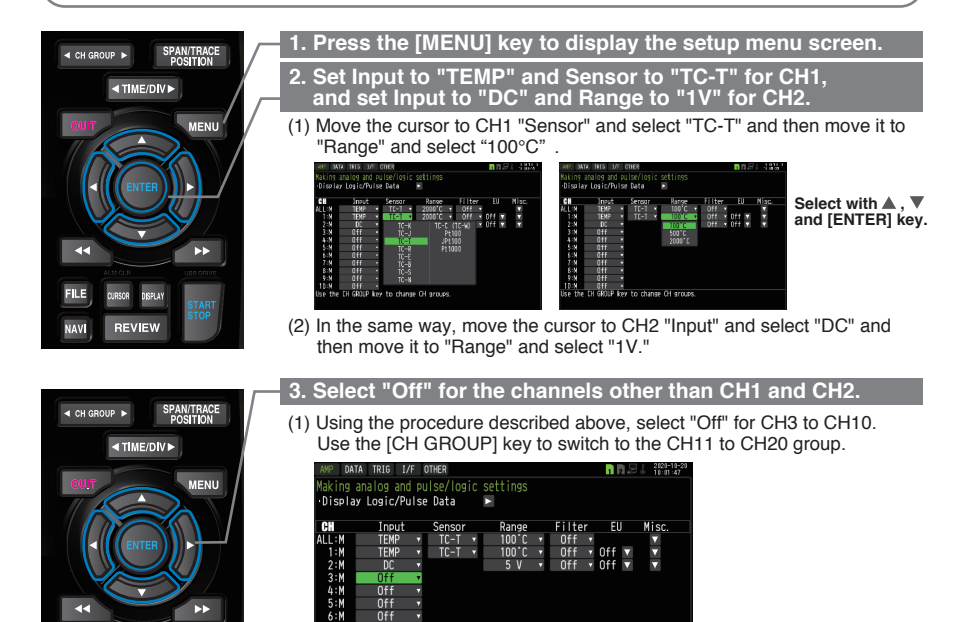

 $rac{611}{0}$ 

 $nff$  $rac{0}{0}$ 

 $n f f$ 

CH GROUP key to change CH groups

6:M<br>7:M<br>8:M<br>9:M<br>10:M

FILE

NAV

**DISSUEL** 

**REVIEW** 

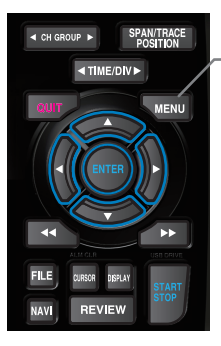

#### **4. Press the [MENU] key and open the "DATA" menu.**

Press the [MENU] key. Next, move the cursor to the "DATA" in the "MENU" at the top.

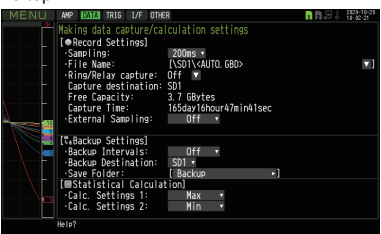

#### **5. Set the sampling interval to "1s".**

Move the cursor to "Sampling" and then select "1s".

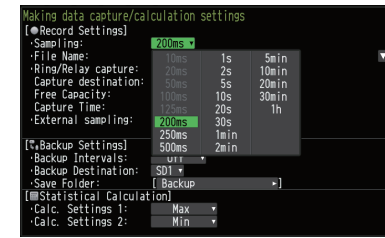

#### 6. Set the Data Capture Destination to "SD CARD".

Here the "TEST" folder is created in the internal memory (SD1), and then destination for the captured data is set to the TEST folder.

- $(1)$  Move the cursor to the File Name and then press the [ENTER] key.
- $(2)$  Move the cursor to the  $\leq$ SD1 $>$  item in the following screen and press the **IENTERI** kev.

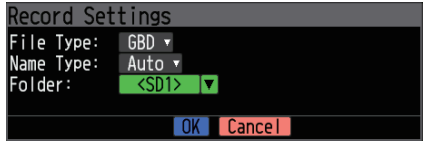

(3) The file box shown in the following screen opens. In the file box, set the folder name to record in the SD1.

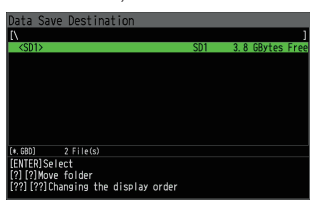

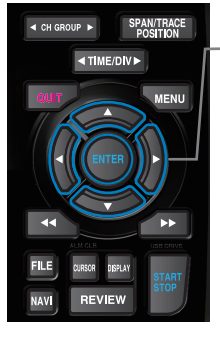

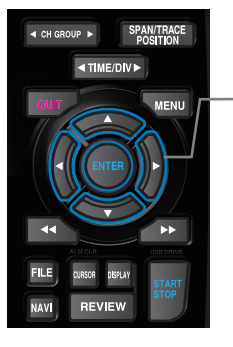

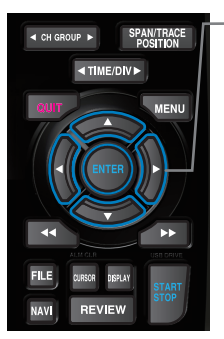

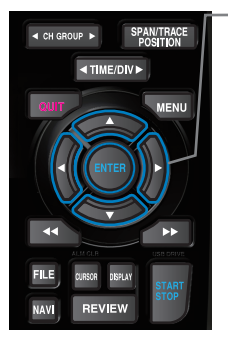

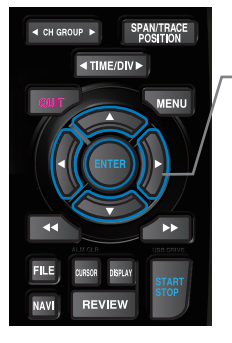

 $(4)$  Go to the "SD1" level using the  $\blacktriangleright$  kev.

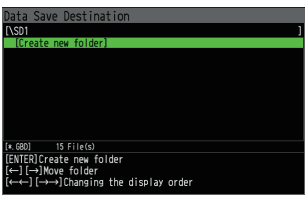

Move the cursor to the ICreate new folder icon using the  $\triangle$  wevs and then press the [ENTER] key. The Input menu is displayed.

(5) A text input box is displayed. Let's create a folder named "TEST".  $(1)$  In the text type select; delete; insert; confirm items, move the cursor to the A using the  $\blacktriangleleft$  and  $\blacktriangleright$  keys.

(2) The selected text is displayed.

In the text select, move the cursor to the text using the  $\blacktriangle$ ,  $\nabla$ ,  $\blacktriangleleft$  and  $\blacktriangleright$  keys and then press the [ENTER] key.

Enter "TEST", move the cursor to [OK], and then press the [ENTER] key to confirm your setting.

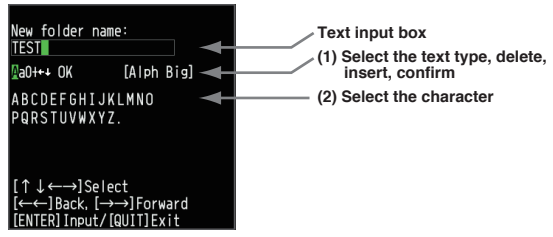

- $t$ ) Select the "TEST" folder and then press the  $[ENTER]$  key to return to the Capture setting screen.
- $(7)$  Move the cursor to  $\Box$  OOK and then press the [ENTER] key.

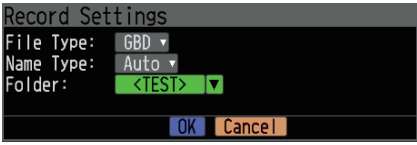

The data is recorded with the automatic file naming in the "TEST" folder of the mounted internal memory (SD1).

(8) Available space in specified memory device and time for data capture are displayed in the lower part of the Record Settings menu. The data capture time can be checked.

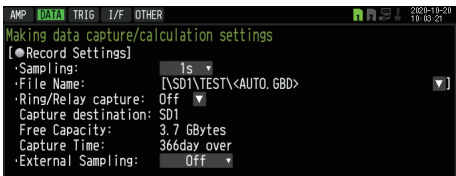

**Minimum required setting for data capture is completed.** 

### **3. Data Capture : How to Capture Data**

All of settings for the data capture have been set, capturing data can be started now. During the data capture operation, let's also replay some data that was captured previously.

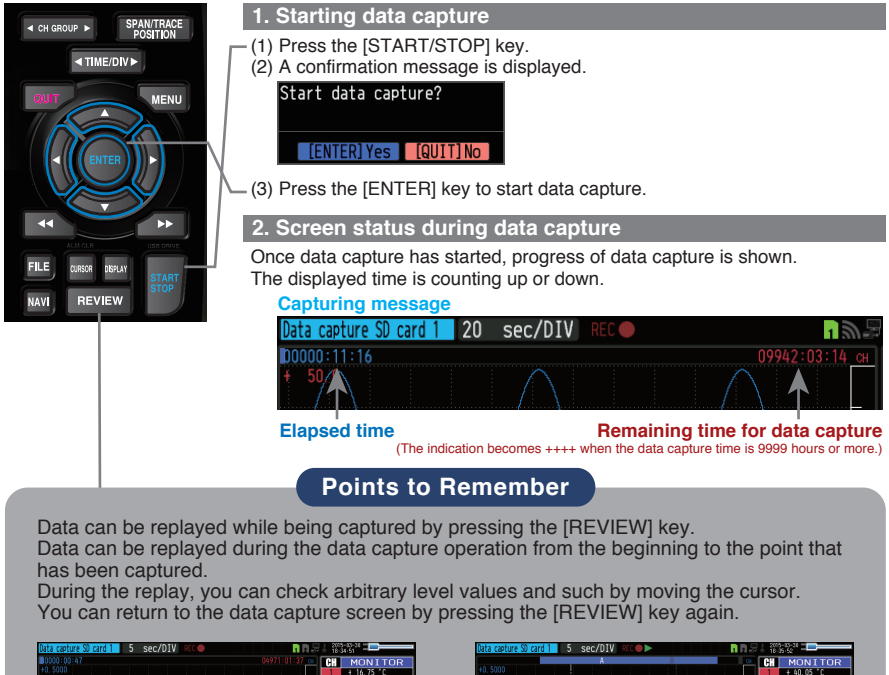

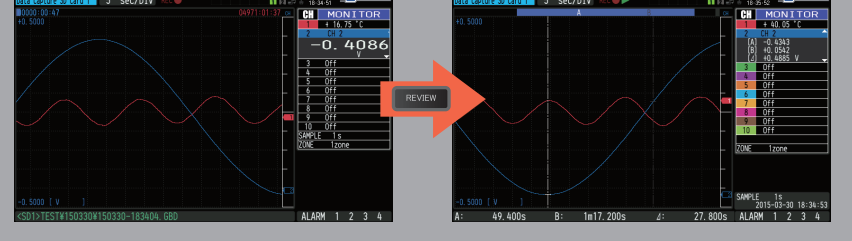

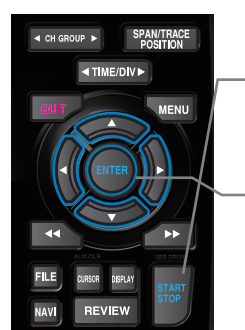

#### **3. Stopping data capture**

- Press the ISTART/STOPI key to end the data capture operation. (1) Press the [START/STOP] key. End data replay? [[ENTER] Yes | [QUIT] No (2) A confirmation message is displayed. Press the [ENTER] key.
- 
- (3) Data capture ends, and the GL840 goes into the Free Running status.

The operation of data capture is completed.

### **4. Data Replay: How to Replay Captured Data**

After capturing the data, you can replay the captured data.

The captured files are stored in the "TEST" folder of the internal memory (SD1) set in "2. Settings" section.

The file name is set automatically, so it will be created with the file name "Date-Time.GBD".

The date and time is the time when capturing started.

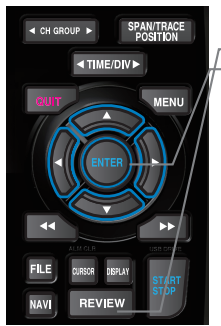

**1. Selecting a file to replay** (1) Press the [REVIEW] key.

 $(2)$  Since the file you want to replay has the file name that was appended automatically when the data was captured, move the cursor to the IOKI button and then press the [ENTER] key.

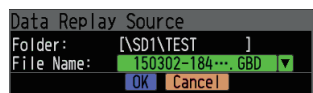

(3) The Replay screen opens.

#### 2. Replay screen

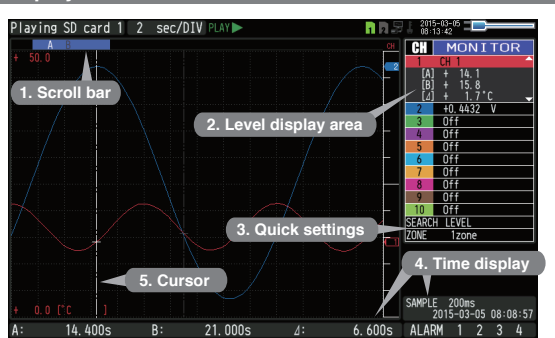

- **1. Scroll har** 
	- : Displays the position within the whole data and the display width.
- **2. Level display area** : Displays the levels of A and B cursors and the difference between the A and B values. : Use the  $\blacktriangleleft\blacktriangleright$  keys to search the previous or next
- **settings Quick 3.**
- **4. Time display**
- **Cursor 5.**
- level. (Note: Make search settings in the menu.)  $\therefore$  Displays the sampling interval and the time of the .cursor : Displays the cursor. (Note: Press the CURSOR key to switch between A and B cursors.) Move the cursor using the  $\blacklozenge$  keys or the  $\blacklozenge$ .keys Desired level values and time can be checked by moving the cursor.
- Press the [QUIT] key to end the data replay operation.
- A confirmation message is displayed. Press the [ENTER] key.

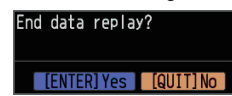

Data replay ends, and the GL840 goes into the Free Running status.

Explanation of basic operation in the GL840 is completed. The GL840 has many other convenient functions. Please refer the next five pages for **.details**

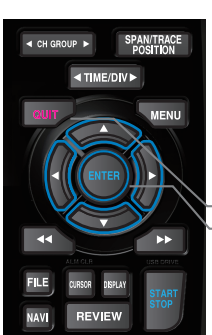

## **Convenient Functions**

The GL840 has various functions that enable it to be used more effectively. The selected three functions are described with details in the following.

### **Control to Control Data Capture Start/Stop Operations** Trigger Functions

Trigger functions can be used to control the timing of the start of a data capture operation, and the timing of the end of a data capture operation.

#### **Points to Remember**

#### **For example...**

- The trigger function performs operations such as the following:
- Start data capture when the voltage exceeds 1 V
- Stop data capture at 1:00 pm
- · Perform control via external input
- The example of the data capture start in the temperature setting conditions is described below.

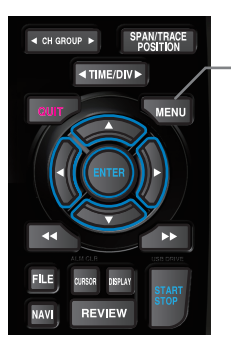

Here data capture is started in the condition as "Start data capture when the CH1 temperature exceeds 20°C".

 $(1)$  Press the IMENUI key and open the "TRIG" menu.

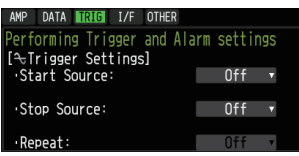

(2) Move the cursor to "Start Source" and select "Level".

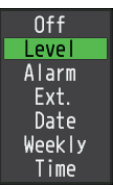

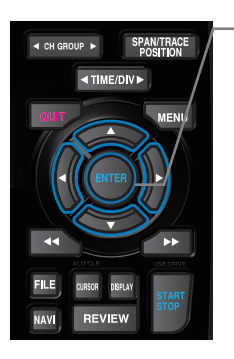

(3) Press the [ENTER] key according to the "Level Settings". The "Trigger" Level Settings" screen is displayed. Move the cursor to the "Mode" for the CH1, and then select "H".

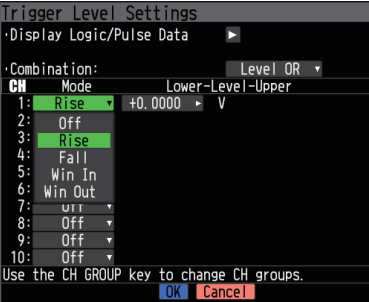

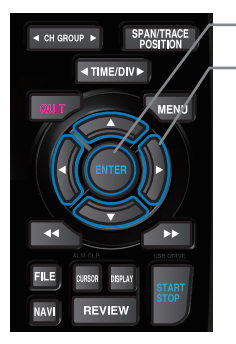

- (4) Move the cursor to the "Level" next to the "Mode" and then press the **IENTERI kev.**
- (5) The input box shown in the following screen is displayed. Set to "20". Use the  $\triangleleft$  and  $\triangleright$  keys to move to the cursor to the second digit from the right, and the  $\triangle$  and  $\nabla$  keys to change the value. Press the [ENTER] key.

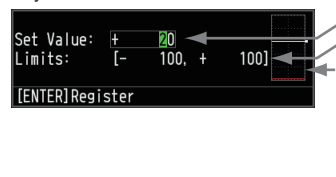

- **Numerical value input box Lower and upper limit for setting.**
- **Waveform area for confirmation**
- **Use the ▲ and ▼ keys to change the .values**
- Use the **vand Leapter be keys** to move the **.digit**
- **Use the [ENTER] key to confirm the .value**
- **Use the [QUIT] key to cancel the .setting**
- (6) When the screen changes to the following screen, move the cursor to the  $\odot$  0K button and then press the [ENTER] key.

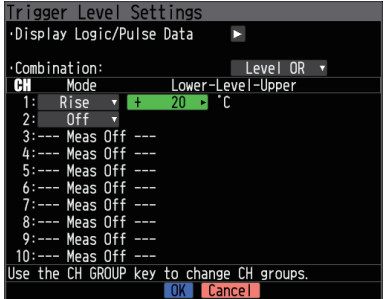

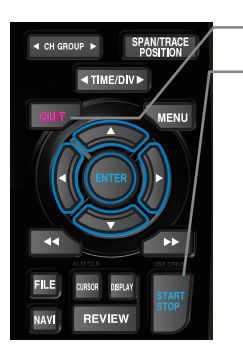

- (7) The screen returns to the TRIG menu screen. Press the [QUIT] key to return to the GL840 to the Free Running status.
- (8) Press the [START/STOP] key to start data capture. If the trigger condition has not been satisfied, the GL840 goes into the "Armed" status as shown on the following screen.

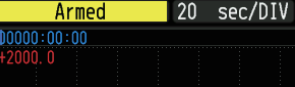

When the trigger condition is satisfied, the recording is started after the display is changed to the "Data capture SD card 1".

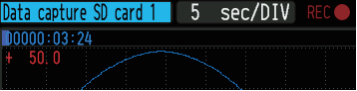

#### **Points to Remember**

The trigger of this trigger function can be set easily from the "Easy trigger setting" menu in the navigation displayed by pressing the [NAVI] key.

### Span, Trace and Position Functions to Adjust the Waveform Display

Trigger functions can be used to control the timing of the start of a data capture operation, and the timing of the end of a data capture operation.

#### **Points to Remember**

The span, trace and position operations can be performed while the GL840 is in the Free Running status, while it is capturing data, and while it is replaying data. The changes are applied to the displayed data only, the change is not affected to the captured data.

#### 1. How to Make a Span setting

The Span is used to adjust the amplitude of the input waveform. This setting is made in the aforementioned Free Running status.  $(1)$  Set the displayed span for CH 1 to  $100^{\circ}$ C.

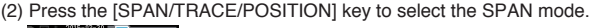

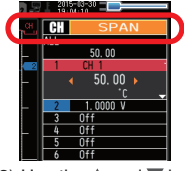

### **Points to Remember**

The currently selected mode (SPAN, TRACE or POSITION) can be checked by looking at the "Waveform Operation Display Area".

- (3) Use the  $\blacktriangle$  and  $\nabla$  keys to make CH1 active (enlarged display).
- $f(4)$  Use the  $\blacktriangleleft$  and  $\blacktriangleright$  keys to change the Span value. Here the value for span is set to 110°C.

When this setting has been changed, the waveform screen scale will be set to "+110.0 to -10.0".

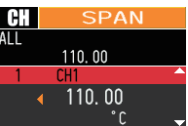

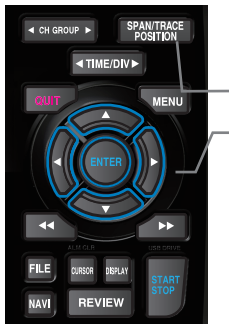

 $\triangleleft$  CH GROUP  $\triangleright$ 

FILE **NAV** 

SPAN/TRACE

**MENU** 

**EXAMPLE** 

REVIEV

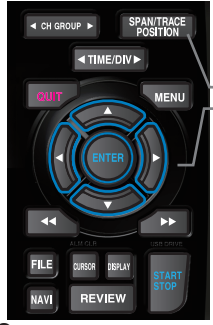

#### **2. How to make a Trace setting.**

The Trace parameter can be used to specify the selected waveform to be visible or invisible on the display.

- (1) Press the [SPAN/TRACE/POSITION] key to select the TRACE mode.
- (2) Use the  $\blacktriangle$  and  $\nabla$  keys to make CH1 active (enlarged display).
- $(3)$  Use the  $\blacktriangleleft$  and  $\blacktriangleright$  keys to select Off.

When this setting has been changed, the CH1 waveform is not displayed.

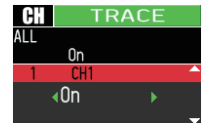

#### **3. How to make a Position setting**

The Position is used to adjust the position of displayed waveform that is set by the upper and lower values.

- (1) Press the [SPAN/TRACE/POSITION] key to select the POSITION mode.
- $\overrightarrow{p}$ . Use the  $\triangle$  and  $\nabla$  keys to make CH1 active (enlarged display).  $(3)$  Use the  $\blacktriangleleft$  and  $\blacktriangleright$  keys to set the Position value to "+90 °C to -20 °C".

When this setting has been changed, the waveform screen scale will be set to "+90°C to -20°C".

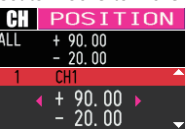

### **Standard Specifications**

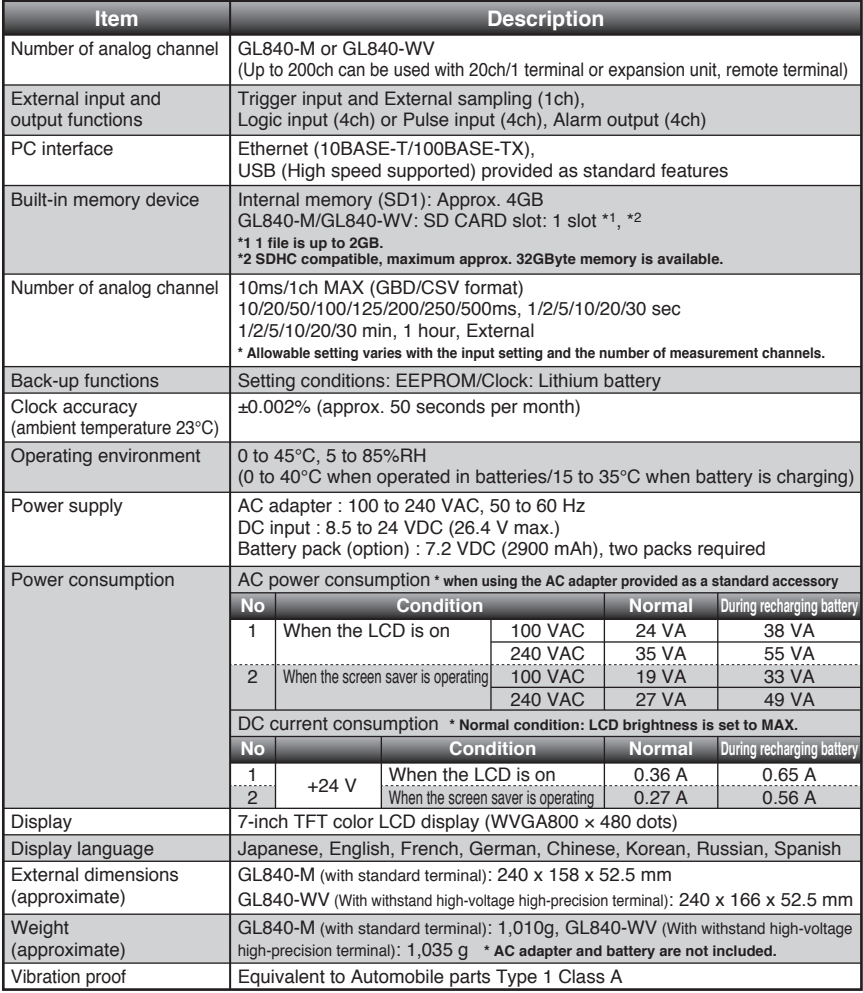

### **External Input/Output Functions**

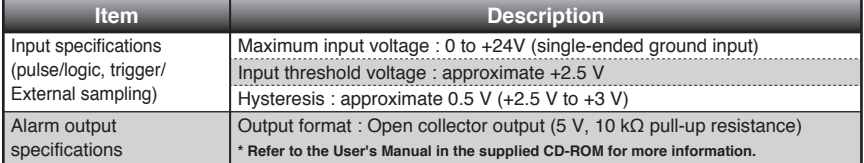

## **COMMON SPECITICATIONS OT THE TETMINAI IN THE INPUT SECTION**<br>\* The following specifications are common to GL840-M and GL840-WV.

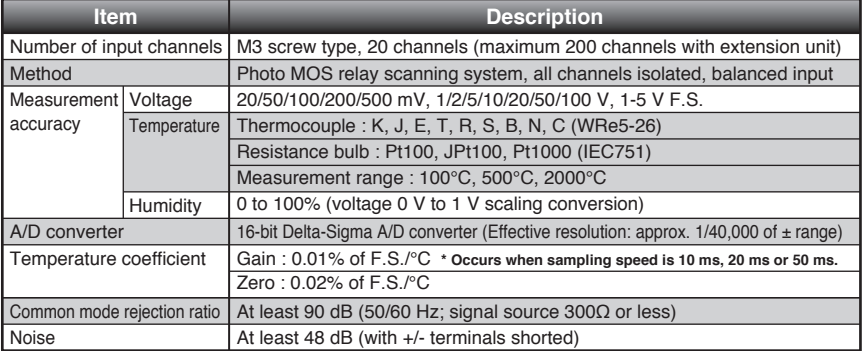

### **Specifications of input section (GL840-M with standard terminal)**

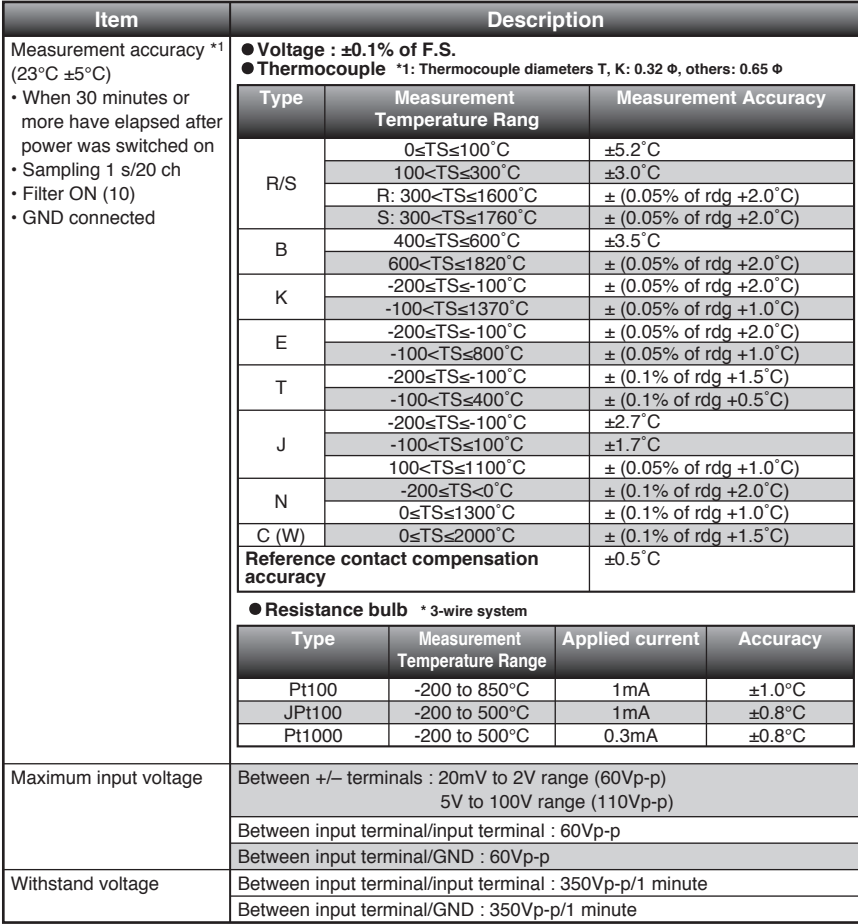

**Specifications of input section** (GL840-WV Withstand High Voltage high-precision terminal)

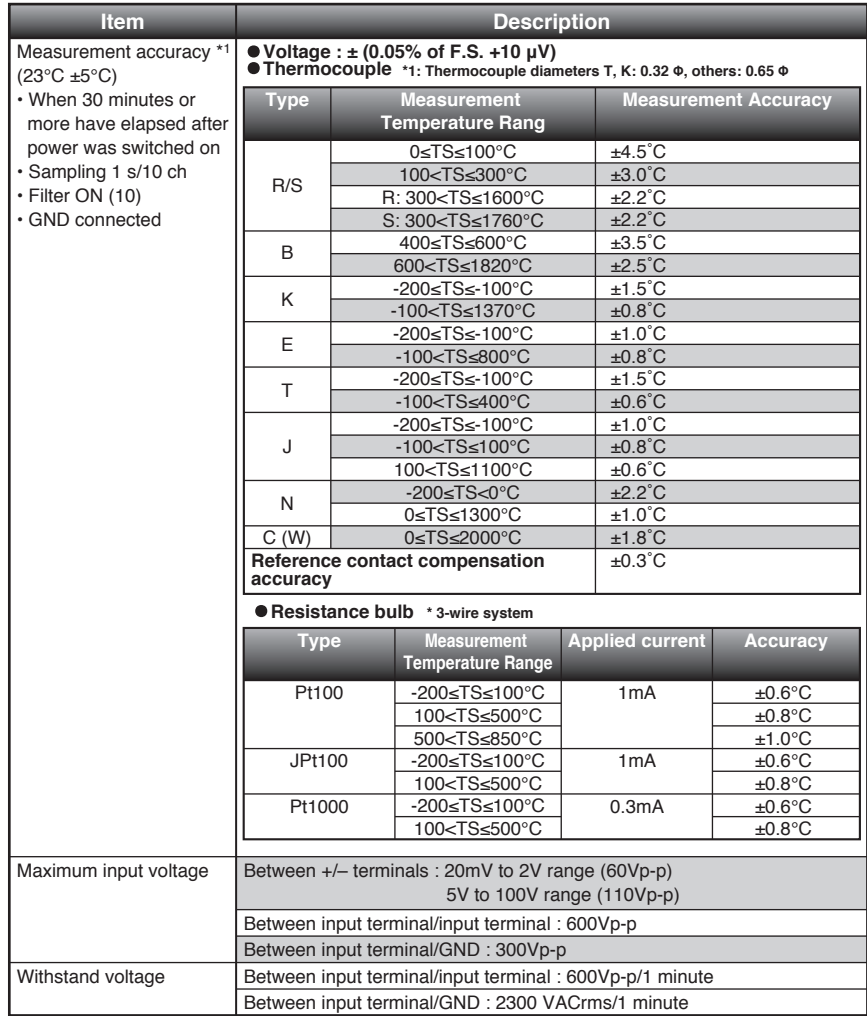

## **Installation Guide**

For the install procedure of the GL840 application software (USB driver / GL100\_240\_840-APS), refer to the "Application Software Manual" included in the attached CD-ROM.

# **GRAPHTEC**

Specifications are subject to change without notice.

GL840 Quick Start Guide (GL840-UM-854)

January 5, 2021 1st edition-01

**Publisher GRAPHTEC CORPORATION**